# 2024 Partner Extranet Instructions

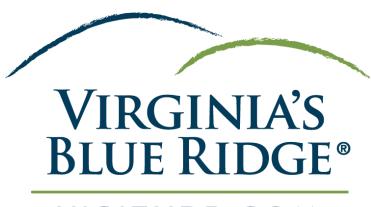

VISITVBR.COM

### \*Important To Note\*

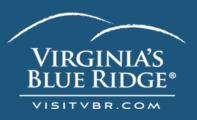

- This Extranet Guide shows ALL aspects of the Visit VBR Partner Extranet.
- Some users may not be able to see all options presented based on the type of organization and/or job roles within an organization.
- Please reach out to Rachel Nunley Project Manager (<u>rnunley@visitvbr.com</u> | 540-342-6025 x 114) if you have any questions or concerns.

## What Is The Partner Extranet?

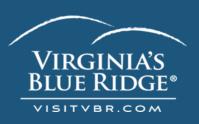

- This tool gives our partners a direct link to our Simpleview CRM (Customer-Relationship Management) for easy updates on your records.
- You can manually enter anything for your organization, such as details about your account(s), contacts, listings, special coupons, and leisure calendar events.
- Our sports facilities & lodging properties partners across Virginia's Blue Ridge are able to respond to Sales Leads & Service Requests

#### How Can I Access It?

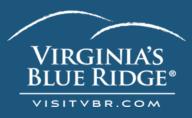

- You should receive an automated email from <u>rnunley@visitvbr.com</u> granting you Extranet Access with a temporary password.
- Your username is your email.
- You will be prompted to change your password after using your temporary one.

Congratulations you have been granted access to: Visit Virginia's Blue Ridge (5491)

Here is your login information: Username: <a href="mailto:rnunley@visitvbr.com">rnunley@visitvbr.com</a> Password: cbn61r

To login to Virginia's Blue Ridge Partner Extranet, please click on the link below: https://Roanoke.extranet.simpleviewcrm.com/

Example of the automated Email

#### How Can I Access It?

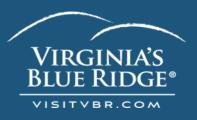

 Please visit VisitVBR.com's website scrolling down the bottom of the homepage you will see this green area:

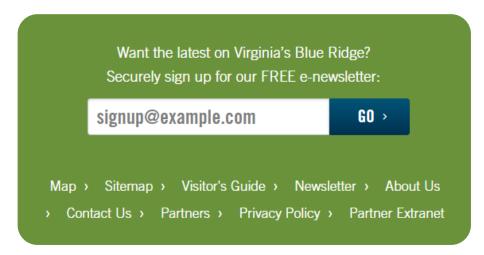

Click on "Partner Extranet" and it will direct you to the login page

Direct Link: https://Roanoke.extranet.simpleviewcrm.com/login/

## Login Screen:

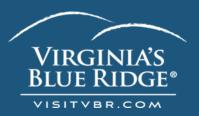

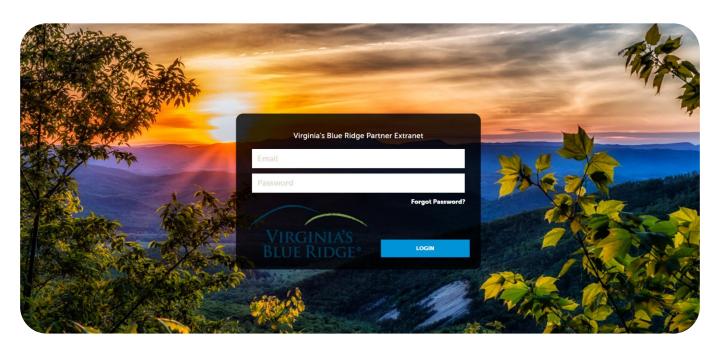

This is the login screen that will appear after clicking through to the 'Partner Extranet' button on the website.

#### Home Screen:

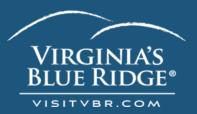

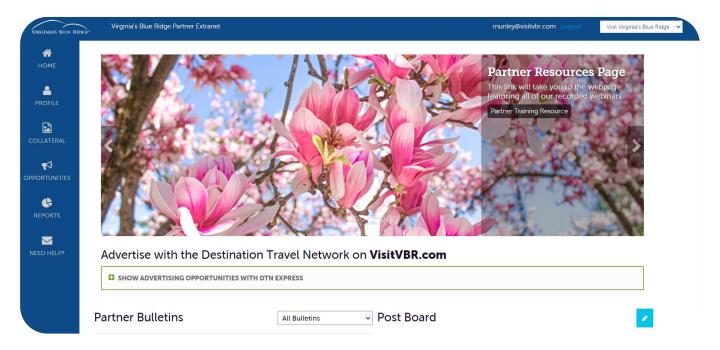

After logging in, you will see this Home Screen.

#### Home Screen:

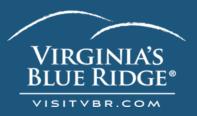

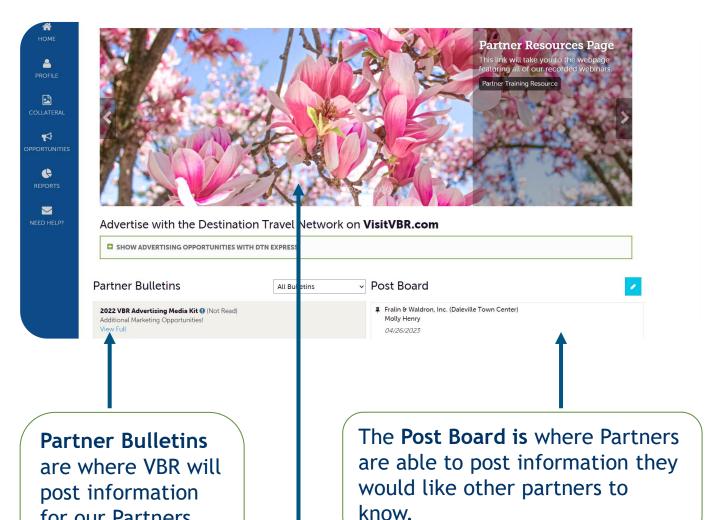

(instructions, guidelines, This is the Image campaigns, etc.). Carousel displaying Virginia's Blue Ridge.

for our Partners

## Home Screen Navigations: VIRGINIA'S

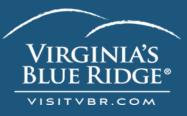

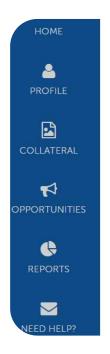

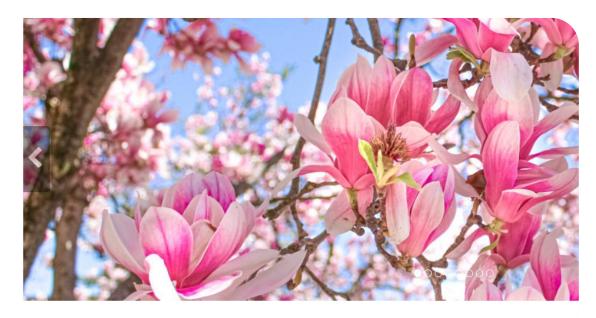

Advertise with the Destination Travel Network on VisitVBR cor

**Home** - Takes you to this Home Screen.

**Profile** - Basic account information (contacts, address, amenities).

**Collateral** - What shows up on our site (listing, leisure events, special coupons, photos).

Opportunities - Mainly pertains to Lodging Properties, Sports & Meetings Facilities (Sales Leads/RFP & Service Requests).

**Need Help?** - Will prompt you to email rnunley@visitvbr.com

# Home Screen Navigations: Profile

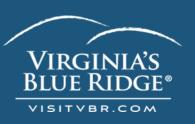

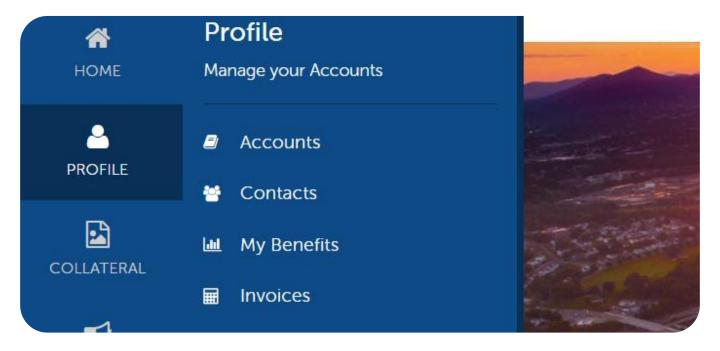

**Accounts** - Edit and manage your account.

**Contacts** - Edit and manage your new and old users in your account.

My Benefits - View many of the benefits VBR has supplied.

**Invoices** - View & pay your invoices through the Simplepay Portal. Payments will show as "Simpleview" on bank statements.

## Home Screen Navigations: Collateral

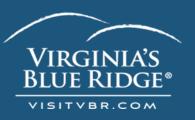

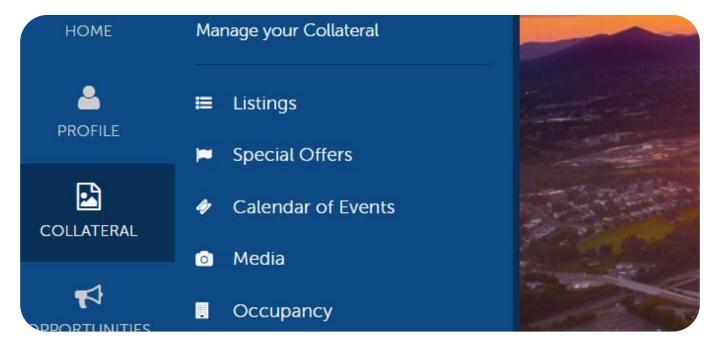

**Listings** - Edit and manage your web presence on our site.

**Special Offers** - Add and edit your coupons and special offers. See Guidelines in the Partner Bulletins.

Calendar of Events - Submit an event for our leisure calendar.

**Media** - View & upload the images and videos used in your listings.

Note: \*VVBR has to change the sort order of your pictures on your listing\* Please let us know what order you would like your images to display.

# Home Screen Navigations: Opportunities

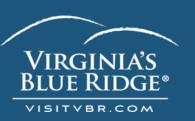

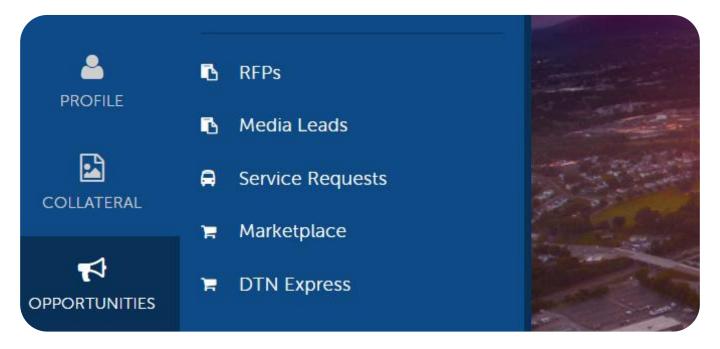

RFPs - (Request for Proposal) View and respond to leads for conventions, meetings, and sports tournaments.

**Media Leads** - Please ignore. We do not use this function within our CRM.

**Service Requests** - View and respond to requests that are not necessarily tied to room nights. For instance, field availability, transportation, catering, and audio/video.

Note: This navigation is primarily used by Lodging Properties and Sports & Meetings Facilities.